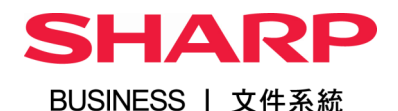

## Quick Guide

For

MX-C303W/C304W/B350WA/B355WA/ B455WA/M3050/M3550/M4050/M5050/ M6070/2651/2630N/3060V/3061/3560V/3561/ 4070V/ 4071/5070V/5071/6070V/6071/7040N

### Table of Contents 目錄

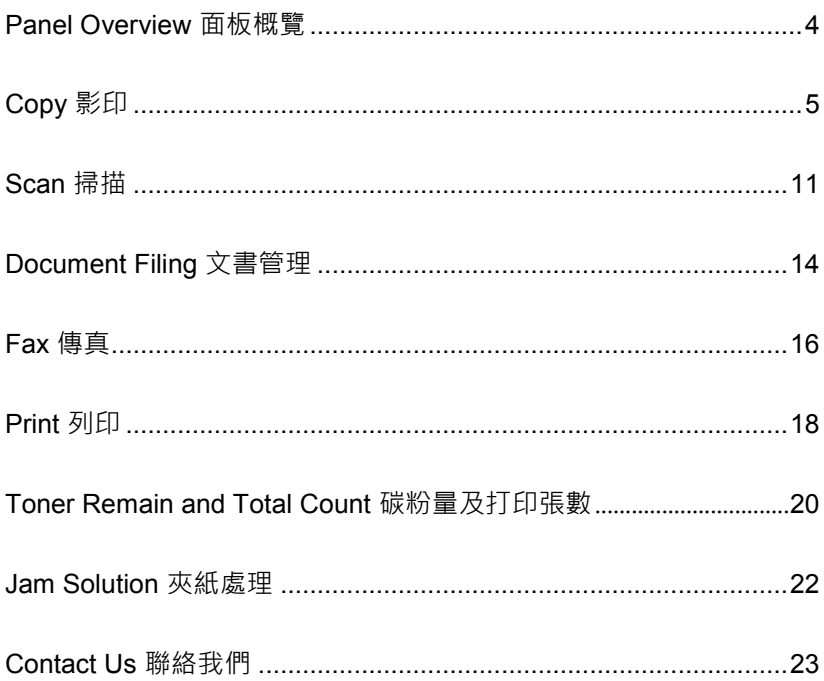

### Panel Overview 面板概覽

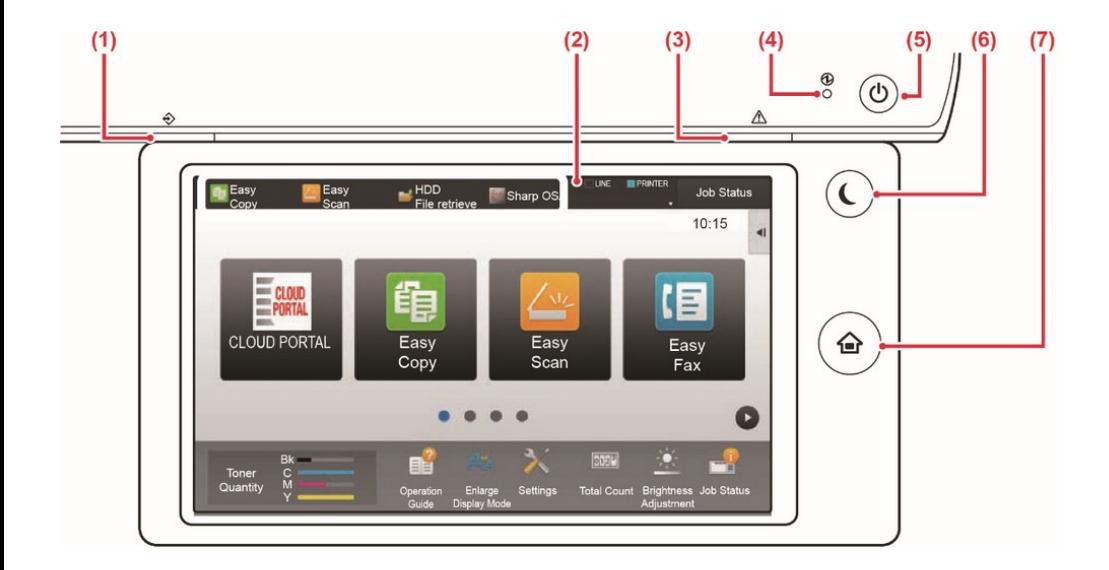

- 1. Data notification indicator 數據通知顯示燈
- 2. Touch Panel 觸控介面
- 3. Error indicator 錯誤顯示燈
- 4. Main power indicator 電源顯示燈
- 5. [Power] button 電源按鈕
- 6. [Power Save] button/indicator 省電模式按 鈕 / 顯示燈
- 7. [Home Screen] key 主頁按鈕

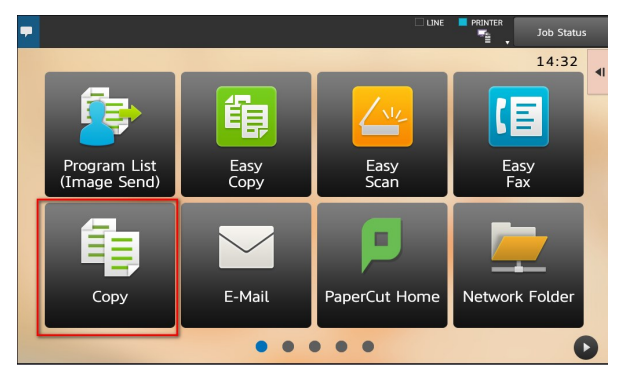

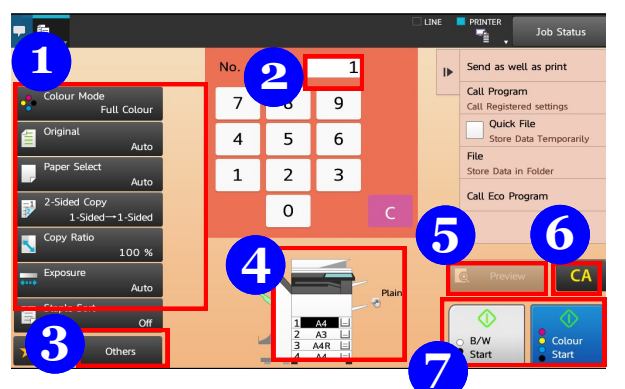

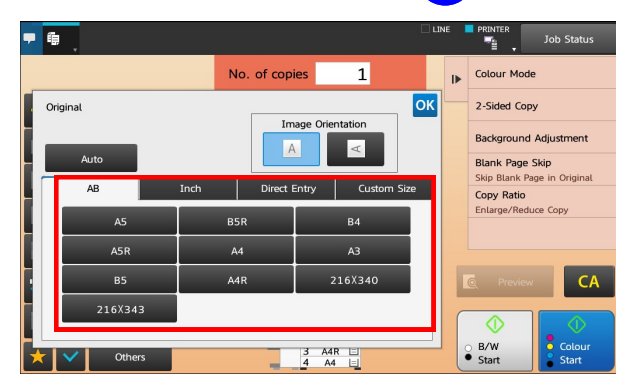

### Tap Copy mode from Home Screen 點擊主螢幕的影印模式

 $\implies$  Place your original on document glass or document feeder

將文件置於玻璃面或送紙器

 $\implies$  Tap B/W Start or Color Start to copy or continue to configure

> 點擊[黑白/彩色啟動]開始影印 或繼續修改設定

- 1. Copy Settings 影印選項
- 2. No. of Copies 影印份數
- 3. Other functions 其他功能
- 4. Selected paper 所選紙張
- 5. Scan and preview 預覽
- 6. Clear settings 重設選項
- 7. Start buttons 啟動鍵

#### **Original Size** 原稿尺寸

- $\implies$  To set the size of original manually, tap Original 點擊 [原稿]
- $\implies$  Select the size accordingly 選擇原稿大小

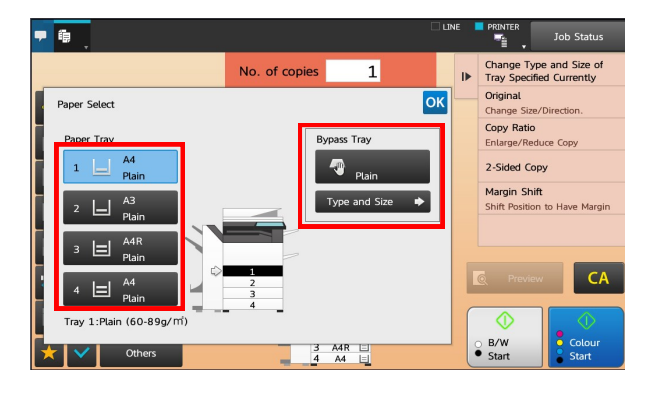

#### **Paper Select** 選擇紙張

- $\Rightarrow$  Tap Paper Select 點擊[紙張選擇]
- $\Rightarrow$  Select paper tray 選擇紙盤
- $\implies$  Configure paper type 揀選紙張類別

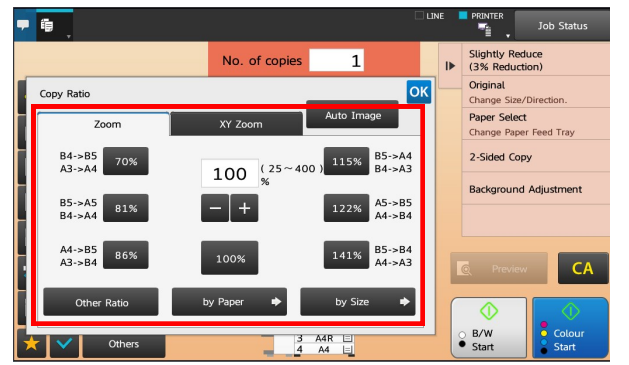

#### **Changing Copy Ratio** 放大或縮小

- $\Rightarrow$  Tap Copy Ratio 點擊 [ 影印倍率 ]
- $\implies$  Choose the preset zoom options such as A4 to A3

揀選預設倍率

 $\implies$  Or enter ratio manually

或手動鍵入倍率

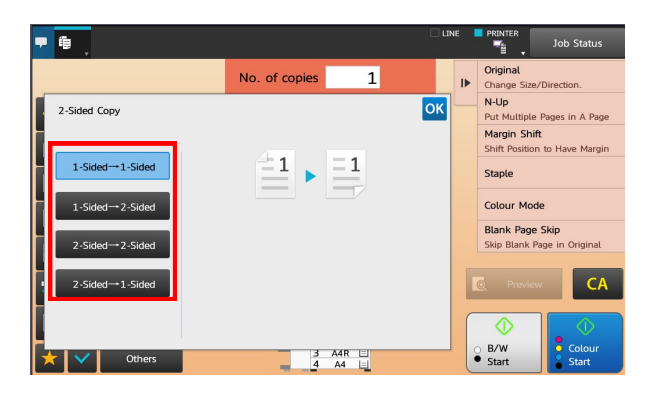

#### **Duplex Copying** 雙面影印

- $\implies$  Tap 2-sided copy
	- 點擊 [ 雙面影印 ]
- $\implies$  Select the desired action 選擇所需操作

 $\blacksquare$ **Job Status** ×, Others OK Sond as well as nrint  $\mathbf{r}$ Call Program Sort/  $\blacksquare$  Fold  $\blacksquare$  Output Tray 全 Call Registered settings Quick File N-Up Separator Page Margin Shift Store Data Temporarily File  $\blacksquare$  Erase **Booklet** Covers/Inserts ----<br>Store Data in Folder Call Eco Program Transparency **Blank Page** Card Shot Dual Page **De Position Image** Tab Copy  $CA$ **Book Copy Book Divide 2** Stamp Hidden Pattern  $\overline{\mathbf{v}}$ Custom Imag **Repeat Layout**  $\begin{array}{|c|c|c|c|}\n 2 & A3 & \Box \\
\hline\n 3 & A4R & \Box \\
4 & A4 & \Box\n \end{array}$  $\frac{8}{10}$  B/W  $\frac{1}{2}$  Colour  $rac{1}{2}$ 

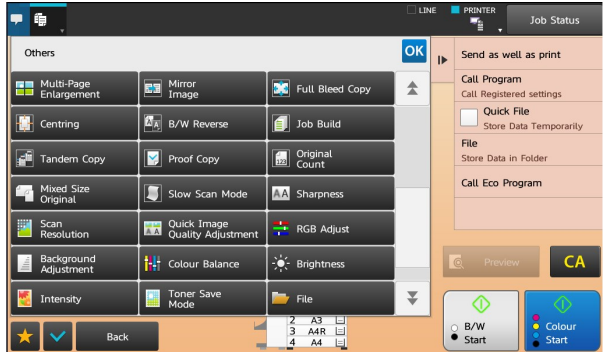

- $\Rightarrow$  For more functions, tap Others
	- (Page 1)
	- 點擊[其他]以使用更多功能
	- (第一頁)
- $\Rightarrow$  Please go to P.9 for more information
	- 第9頁印有詳盡解說
- $\Rightarrow$  For more functions, tap Others

(Page 2)

點擊[其他]以使用更多功能

(第二頁)

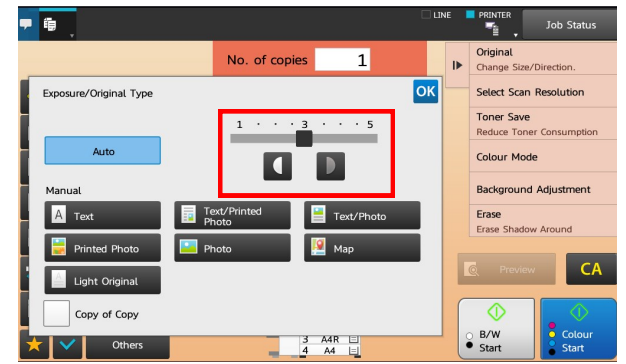

### **Adjusting Exposure** 曝光調節

- $\implies$  Tap Exposure
	- 點擊 [ 曝光 ]
- $\implies$  Choose the pre-set exposure settings at the bottom

選擇預設曝光度

 $\implies$  Or adjust manually by moving the bar at the right hand side

或手動調較曝光度

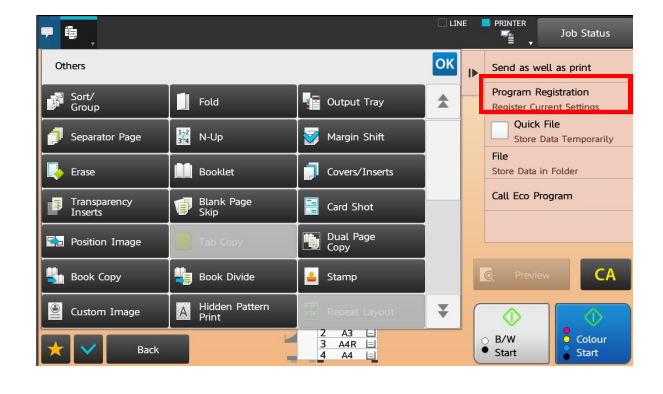

#### You can always save frequently used settings for quick access

- 您可以選擇儲存常用選項為捷徑
- $\implies$  Tap Program Registration

點擊程式登錄

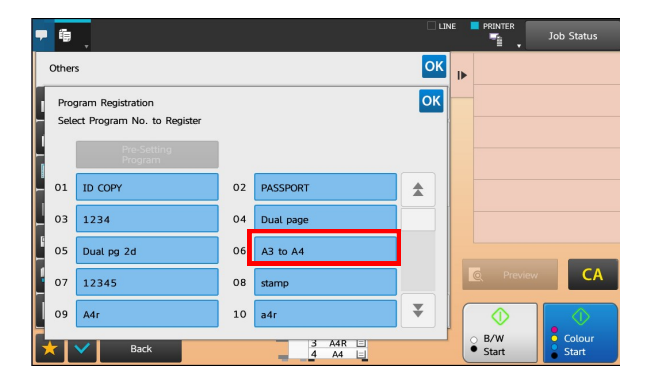

- $\implies$  Tap the empty lot in Favorites menu 點擊常用設定中的空白方格
- $\Rightarrow$  Enter a name for it and tap OK 輸入名稱然後按 OK

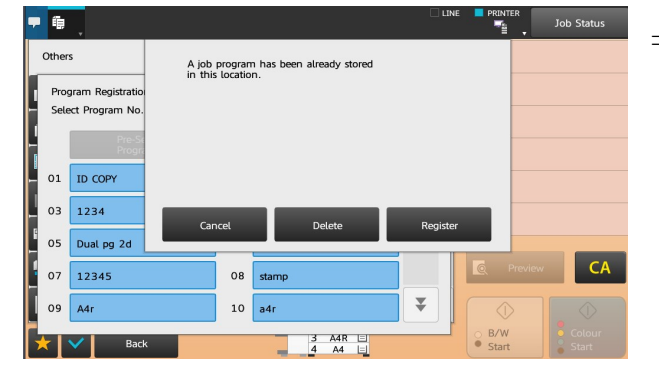

 $\implies$  Register for Home or Favorite

登錄到主螢幕或常用設定

### Copy 影印 - Other functions 其他功能

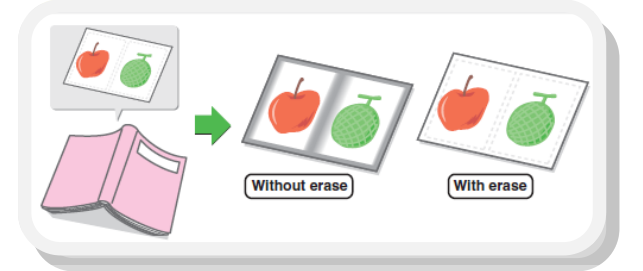

#### **Erase** 消除週邊陰影

 $\implies$  Tap the desired erase mode and select one of the 4 erase modes

> 此功能可消除書脊或較厚原稿 週邊的陰影

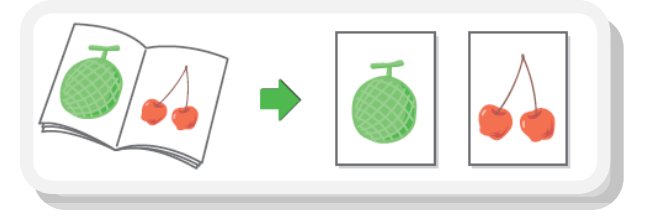

#### **Dual Page Copy** 雙頁影印

 $\implies$  Produces separate copies of two document pages that are placed side by side on the document glass

此功能可將書冊左右兩頁分別印在

紙上, 亦可印在雙面單張影印紙上

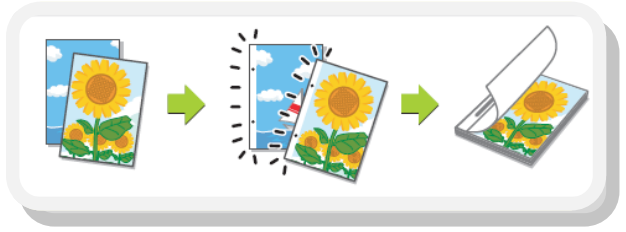

### **Margin Shift** 加空白邊 (預留釘裝線)

 $\implies$  Adjust the margin by shifting the copy image right, left or down.

> Useful when you wish to bind the copies with a string or in a binder.

> 此功能將影印影像移位以騰出釘裝 空間, 方便於綑綁或釘裝成書籍

### Copy 影印 - Other functions 其他功能

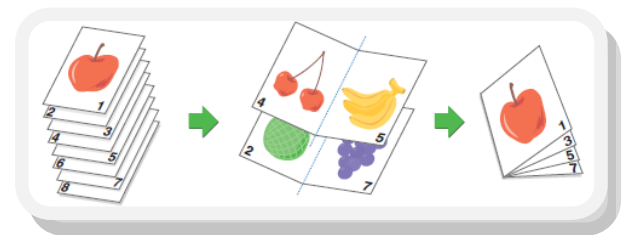

### Pamphlet Copy 書冊影印

 $\implies$  Arrange copies into an attractive booklet or pamphlet

> 此功能可影印並摺疊成書冊,如有 安裝中央釘裝分頁機,可自動釘裝 摺成書冊

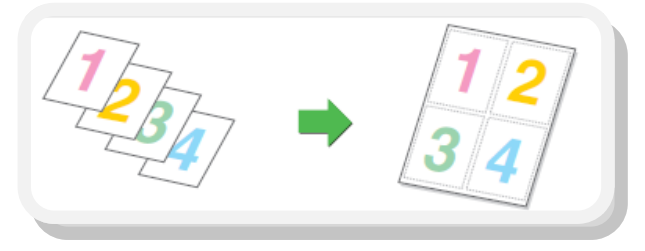

### Multi Shot 多頁合併

 $\Rightarrow$  Use this function to present multiple pages in a compact format, or show a view of all pages on one sheet

> 此功能可將兩張至四張原稿印在單 面影印紙上

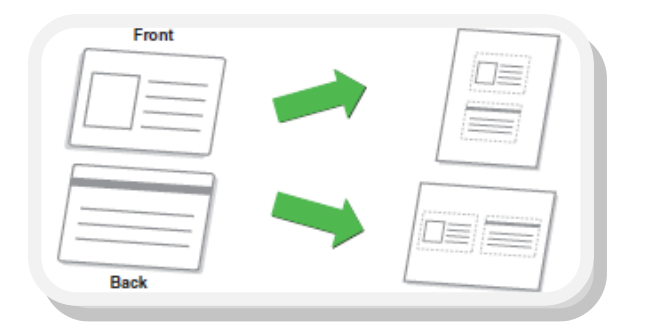

### Card Shot 卡片合併

 $\Rightarrow$  Make copies for identification purposes and helps save paper

此功能可同時影印卡片的正反兩

面於單張影印紙的中央

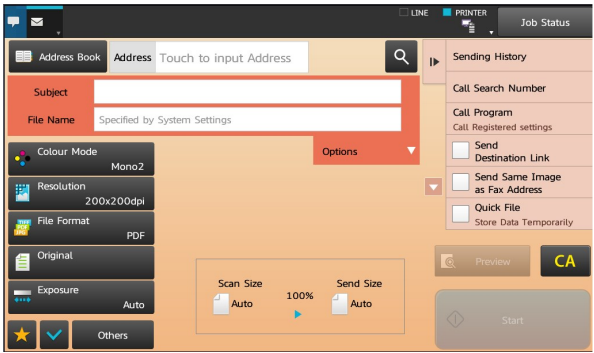

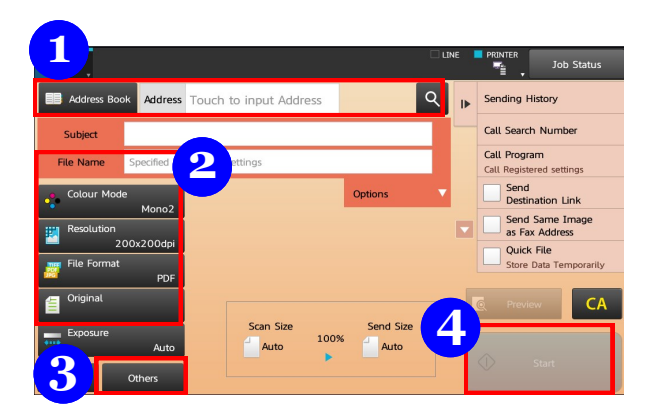

Scan 掃描

Tap Scan mode from Home Screen 點選主頁的掃描模式

- 1. Destination 傳送位址
- 2. Scan Settings 掃描設定
- 3. Other functions 其他功能
- 4. Start 啟動

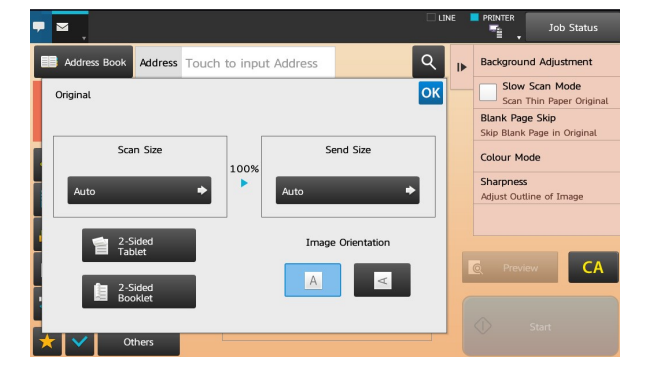

#### **Original** 原稿

- $\implies$  Tap original to select scan and send size
	- 點擊[原稿]選擇掃描尺寸
- $\implies$  You can also change the orientation

您亦可以切換橫向和豎向

### Scan 掃描

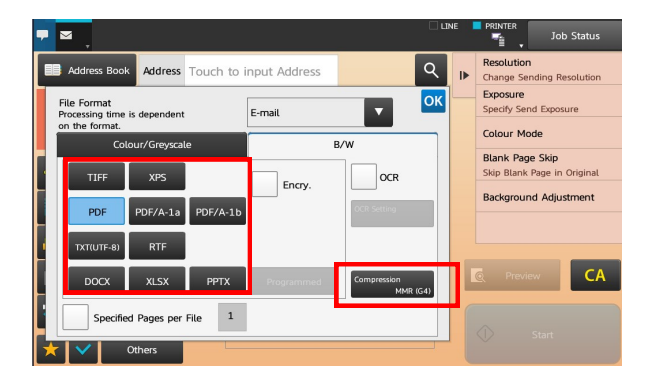

#### **File Format** 檔案格式

 $\implies$  Tap Color Mode to select black and white or full color scan

選擇彩色戓黑白掃描

- $\Rightarrow$  Select file format 選擇檔案格式
- $\implies$  Select Compression Ratio 選擇壓縮比例

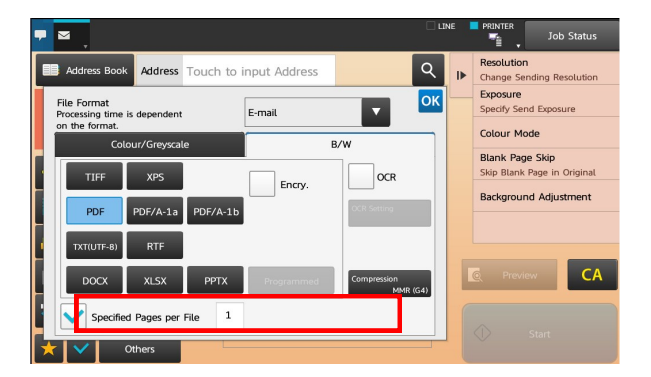

 $\implies$  You may configure pages per file by altering the number inside the box

設定每檔指定頁面方便掃描大量文件

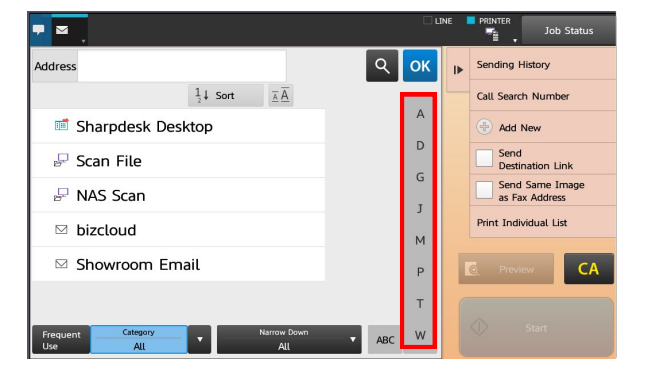

#### **Address Book** 傳送位址

 $\implies$  Tap Address Book to select destination

從[位址目錄]選取目的地

 $\implies$  Drag or tap the navigation bar to search for recipients

滑動或點擊導航欄找尋收件人

### Scan 掃描

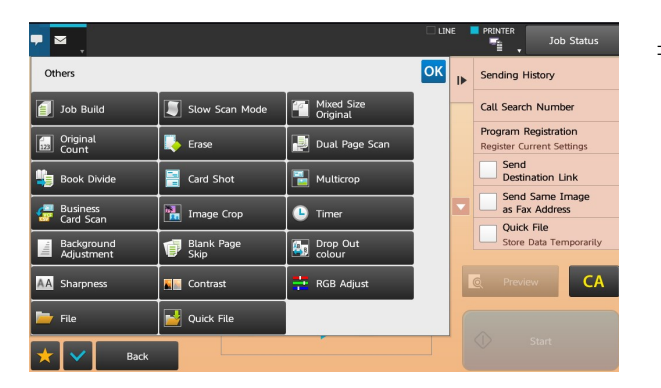

 $\Rightarrow$  For more functions, tap Others

點擊[其他]以使用更多功能

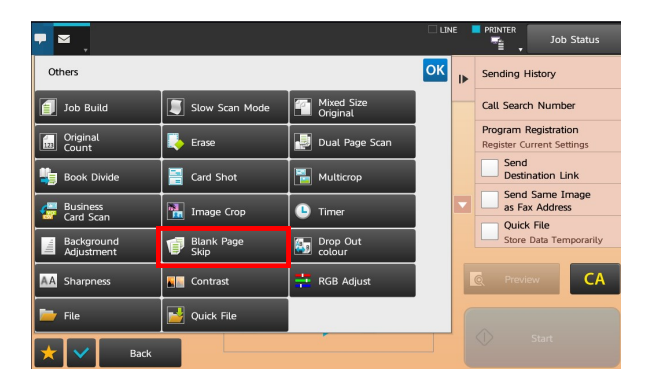

#### Blank Page Skip 刪除空白頁

 $\Rightarrow$  To Tap blank pages 點擊刪除空白頁

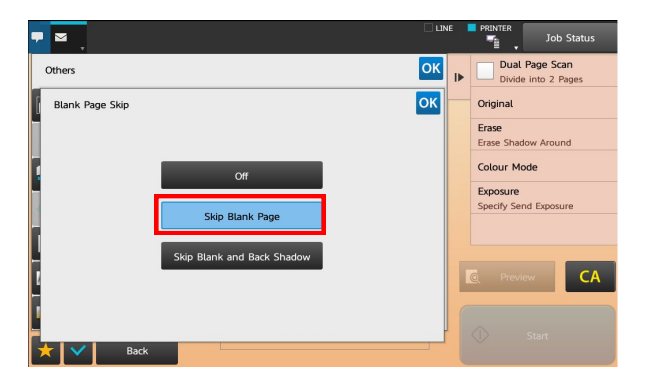

#### Blank Page Skip 刪除空白頁

 $\Rightarrow$  To skip blank pages of original in order to create a more concise file

> 刪除空白頁功能可避免掃描空白頁 面,縮減檔案大小

### Document Filing 文書管理

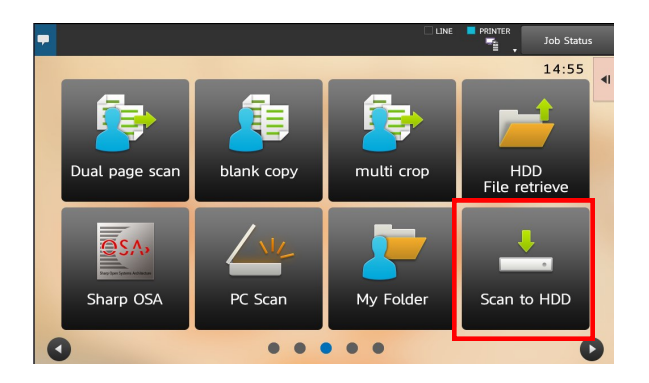

#### **Scan to Hard Disk** 掃描至硬碟

 $\implies$  To store file on MFP's hard disk for further processing, tap Scan to HDD

要儲存檔案留待稍後使用, 點

擊[掃描至硬碟]

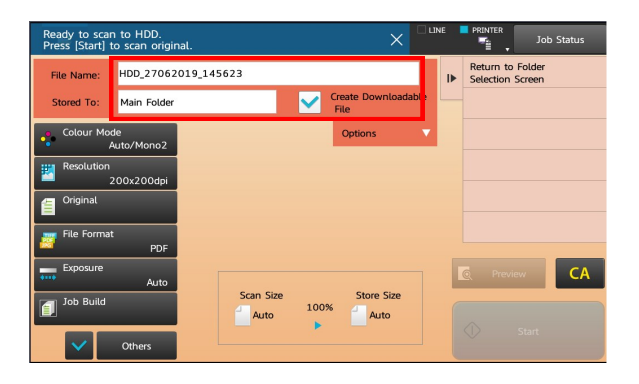

- $\implies$  Enter file name 輸入檔案名稱
- $\implies$  Choose destination 選擇存檔位址
- $\Rightarrow$  Tap Start 點擊開始

### Document Filing 文書管理

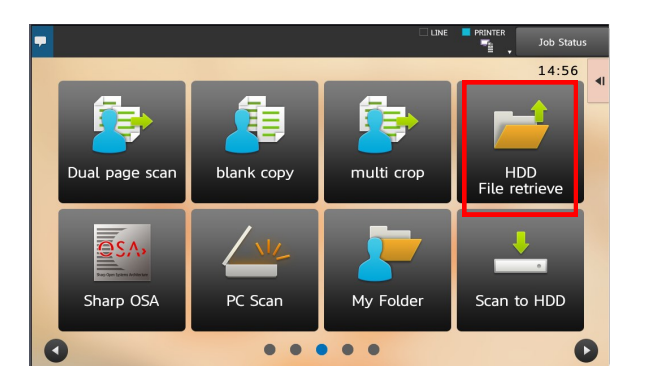

#### **Retrieve Files** 讀取檔案

 $\Rightarrow$  To access saved files, tap HDD File Retrieve from Home Screen

> 點擊[硬碟檔案取得]讀取已儲存 檔案

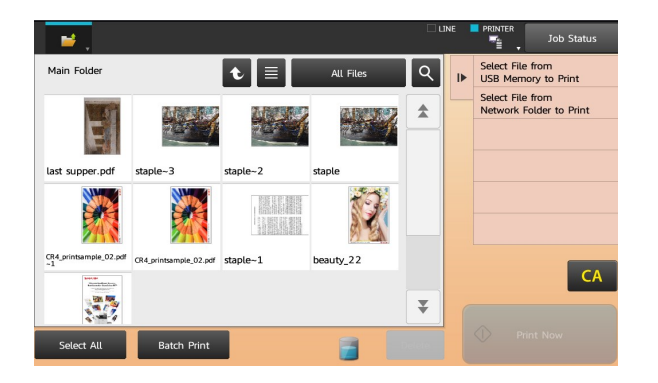

 $\Rightarrow$  Select desired file and print 選取所需檔案並列印

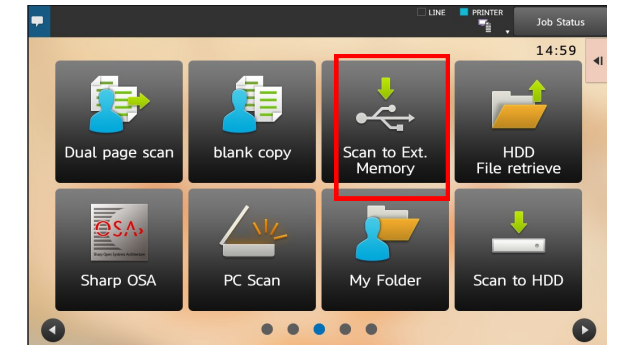

#### **Scan to USB Flash Drive**

#### 掃描至 **USB** 硬碟

 $\implies$  To scan to USB Flash Drive, select Scan to Ext. Memory and follow the steps of normal scanning

要儲存檔案至 USB 硬碟可選取 「 掃描

至 USB 記憶裝置]

### Fax 傳真

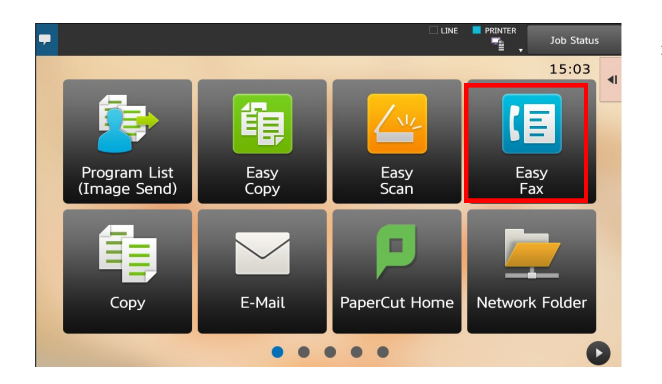

 $\implies$  Tap Fax mode from Home Screen 從主畫面點擊傳真模式

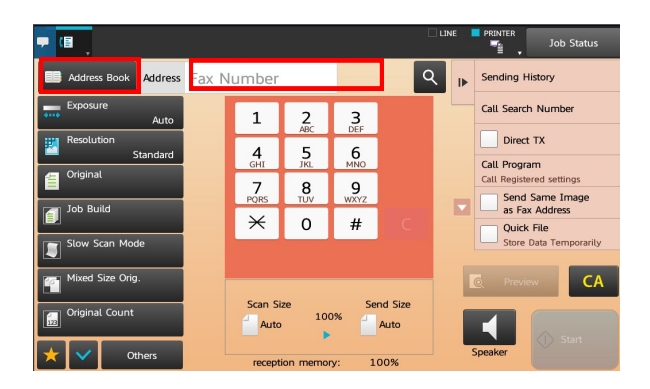

- $\Rightarrow$  Select recipients from Address Book
	- 從[位址目錄]選擇收件人
- $\implies$  Or enter fax number

或輸入傳真號碼

### Fax 傳真

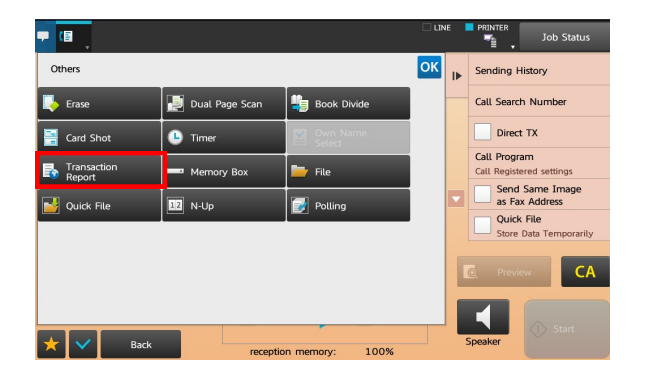

### **Transaction Report** 傳送報告

 $\implies$  To retrieve transaction report, tap Special Mode

> 如要獲取傳送報告,請點擊[其 他 1

 $\implies$  Tap Transaction Report

點擊 [ 傳送報告 ]

 $\implies$  You may choose to print at error or always print

您可以選擇於[傳送錯誤時列印]

或[每次列印]

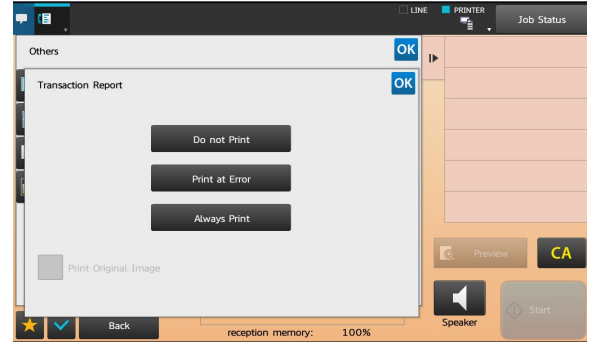

### Print 列印

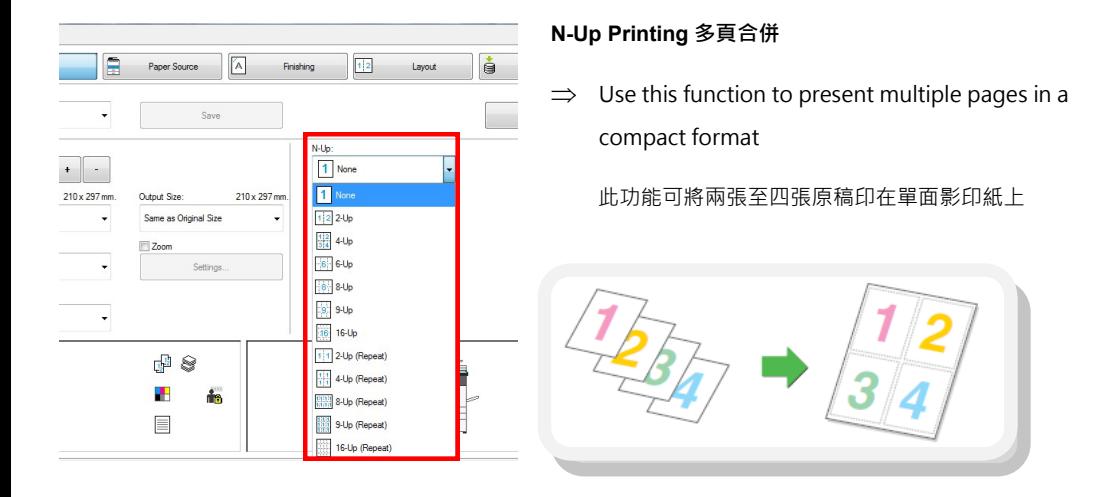

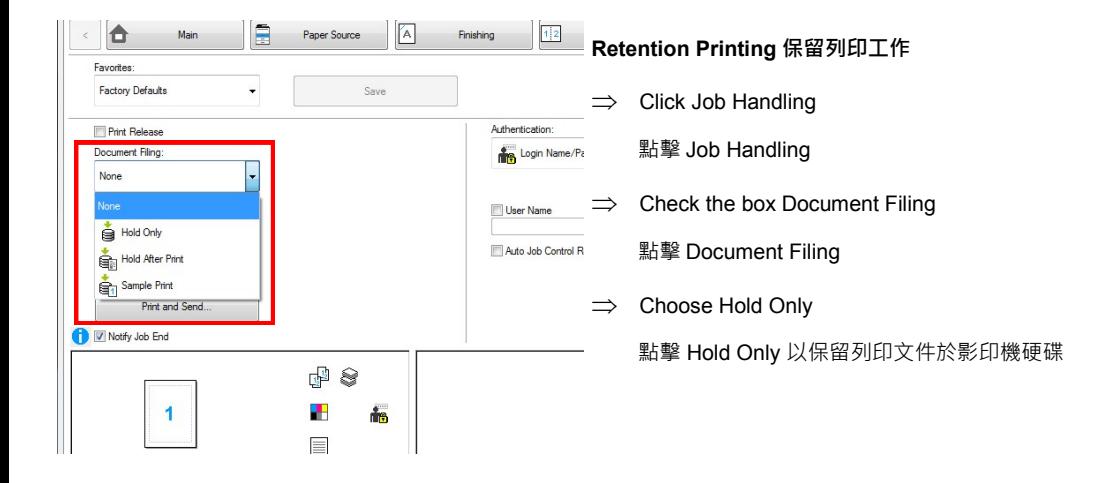

### Print 列印

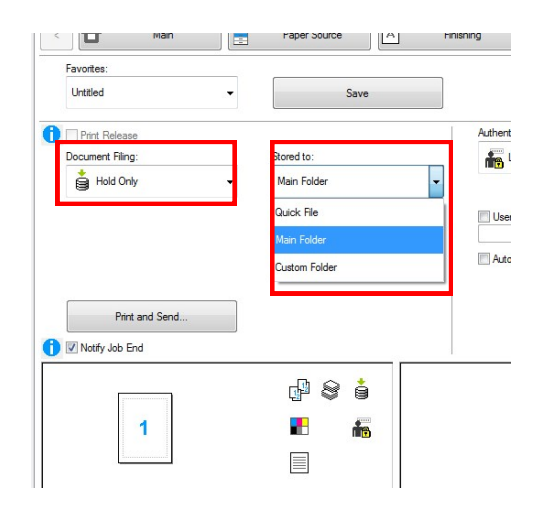

E

Ĭ,

 $\ddot{\phantom{0}}$  $\overline{\phantom{a}}$ 

 $210 \times 297$  mm

 $\ddot{\phantom{0}}$ 

Ļ

Paper Source

Output Size

Zoom

Same as Original Size

 $\bigoplus_{i=1}^n S_i$ 

H

 $\equiv$ 

 $\boxed{\mathbb{A}}$ 

 $210 \times 297$  mr

Save

Settings

斋

 $\sqrt{1/2}$ 

Finishing

 $N$ -Up

Grande A None

None Color Mode

1 None

Document Filing:

**Automatic** 

Printing Preferences

O

Favorites **Factory Defaults** 

Copies

 $\overline{1}$ Original Size

 $AA$ 

Odontation

A Portrait

**Sided Printing** 

Long Edge Short Edge

None

E

Mai

 $\langle$ 

 $\implies$  To enhance security, you may set a password to protect your file

設定五位數字密碼以保護檔案不被他人列印或 刪除

 $\implies$  Change Document Filing Settings to where you want your file to be stored

您亦可以改變檔案儲存在硬碟那一個文件夾

#### **Duplex** 雙面列印

 $\implies$  Select 2-Sided (Book) or 2-sided (Tablet)

根據揭頁方向選擇 Book 或 Tablet

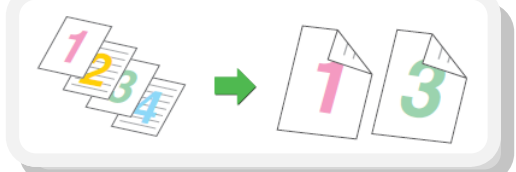

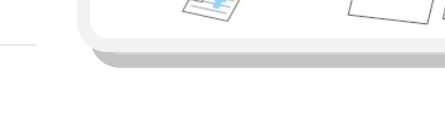

Toner Remain and Total Count 碳粉量及打印張數

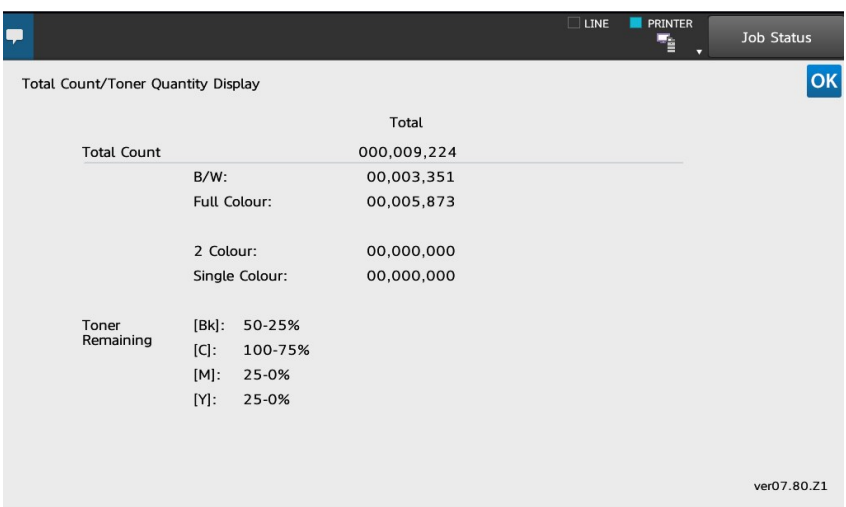

 $\Rightarrow$  To check toner remain, simply hold the Home Screen Button

The count can also be shown here

按住主頁按鈕以查閱剩餘碳粉量及打印張數

### Toner Remain and Total Count 碳粉量及打印張數

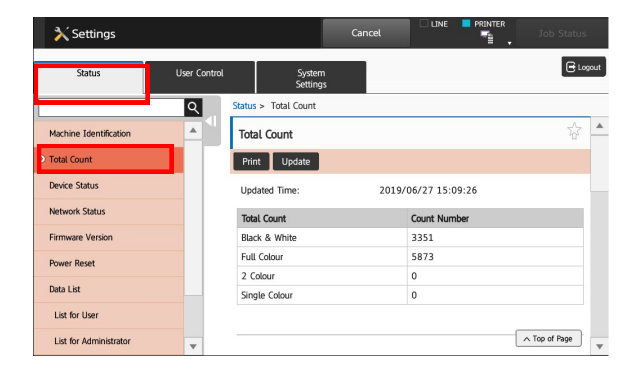

For detailed count, tap Settings from Home Screen

查詢詳細用量可從主畫面點擊[設定]

 $\implies$  Tap Settings

點擊[設定]

 $\implies$  Tap Total Count

點擊[總張數]

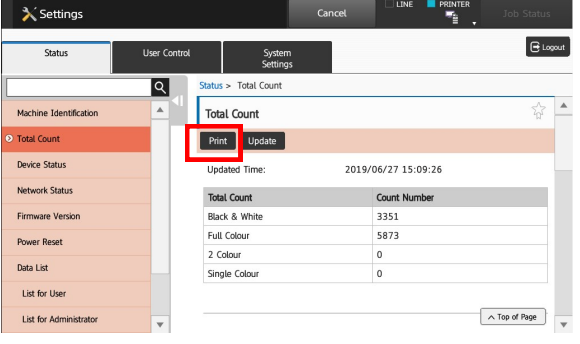

 $\implies$  Scroll down for details or print the report

向下滑動查看更多或列印報告

### Jam Solution 夾紙處理

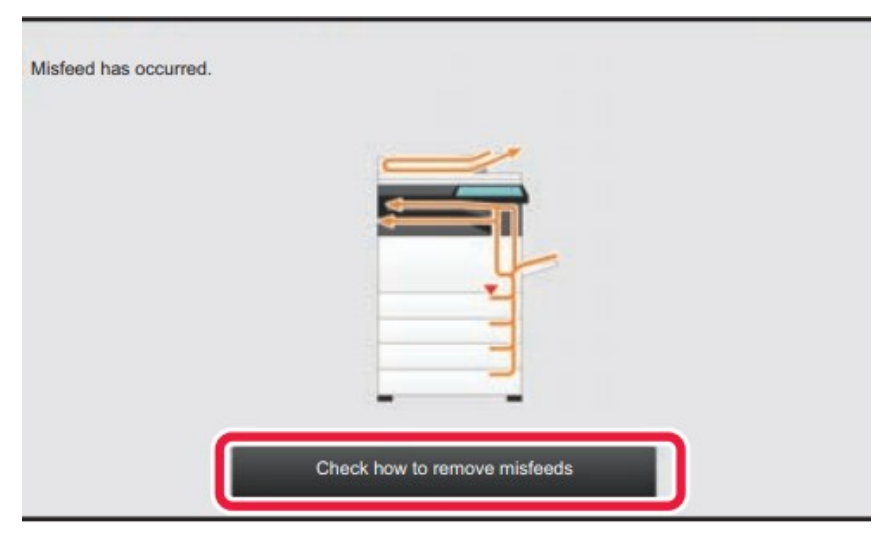

When a paper misfeed occurs, "Paper Jam" message will appear

- $\implies$  Tap the [Check how to remove misfeeds] button
- $\Rightarrow$  Follow instructions until misfeed is cleared, the message will disappear right away.

當影印機出現夾紙訊息時,點擊 [ 如何清除夾紙 ], 並依指示移除問題紙張

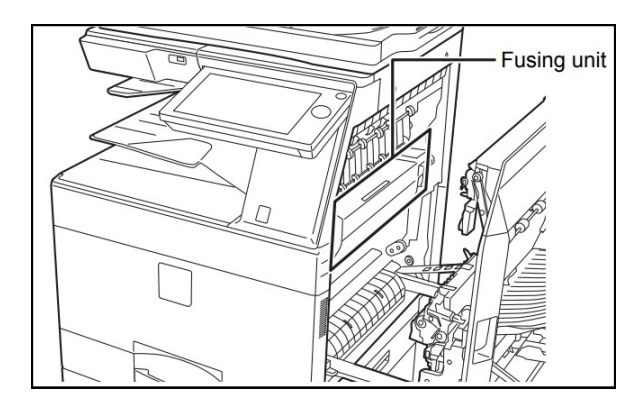

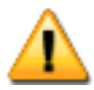

Do not touch the Fusing Unit or you may burn yourself.

為免灼傷皮膚,移除夾紙時請避免觸 碰左圖中的 Fusing Unit

# Contact Us **L** 聯絡我們

Sales Enquiry Hotline

查詢及銷售熱線

Tel: 2822 9395

Fax: 2866 9593

Service Hotline

文件系統服務熱線

Tel: 2427 5563

Fax: 2410 8911

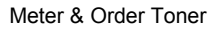

報錶及預訂碳粉

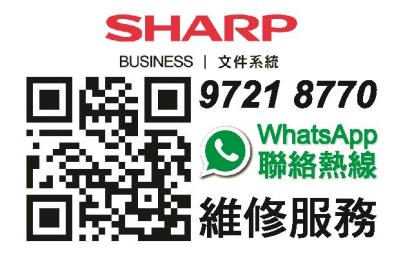

Level 26, Tower 1, Kowloon Commerce Centre,

KCC Office Showroom

文件管理系統陳列室

51 Kwai Cheong Road,

Kwai Chung, New Territories

香港新界葵涌葵昌路 51 號九龍貿易中心 1 座 26 樓

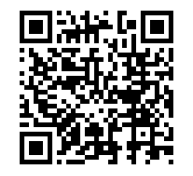

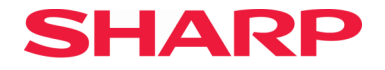

S.A.S. ELECTRIC CO., LTD.

Level 26, Tower 1, Kowloon Commerce Centre, 51 Kwai Cheong Road, Kwai Chung, NT

Hotline: 28229395 Fax: 28669593

www.sharp.com.hk